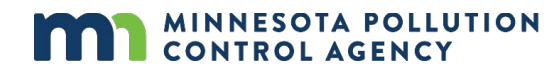

# **Welcome to MPCA Online Services**

Minnesota Pollution Control Agency (MPCA) Online Services allows you to create an account and submit information to the MPCA, such as applications, notifications and reports. This document will help you get started with creating an MPCA Online Services account and accessing the Feedlots Registration online service.

\*Please note that the required fields are highlighted in green and labeled with text instructions.

# **Table of contents**

<span id="page-0-0"></span>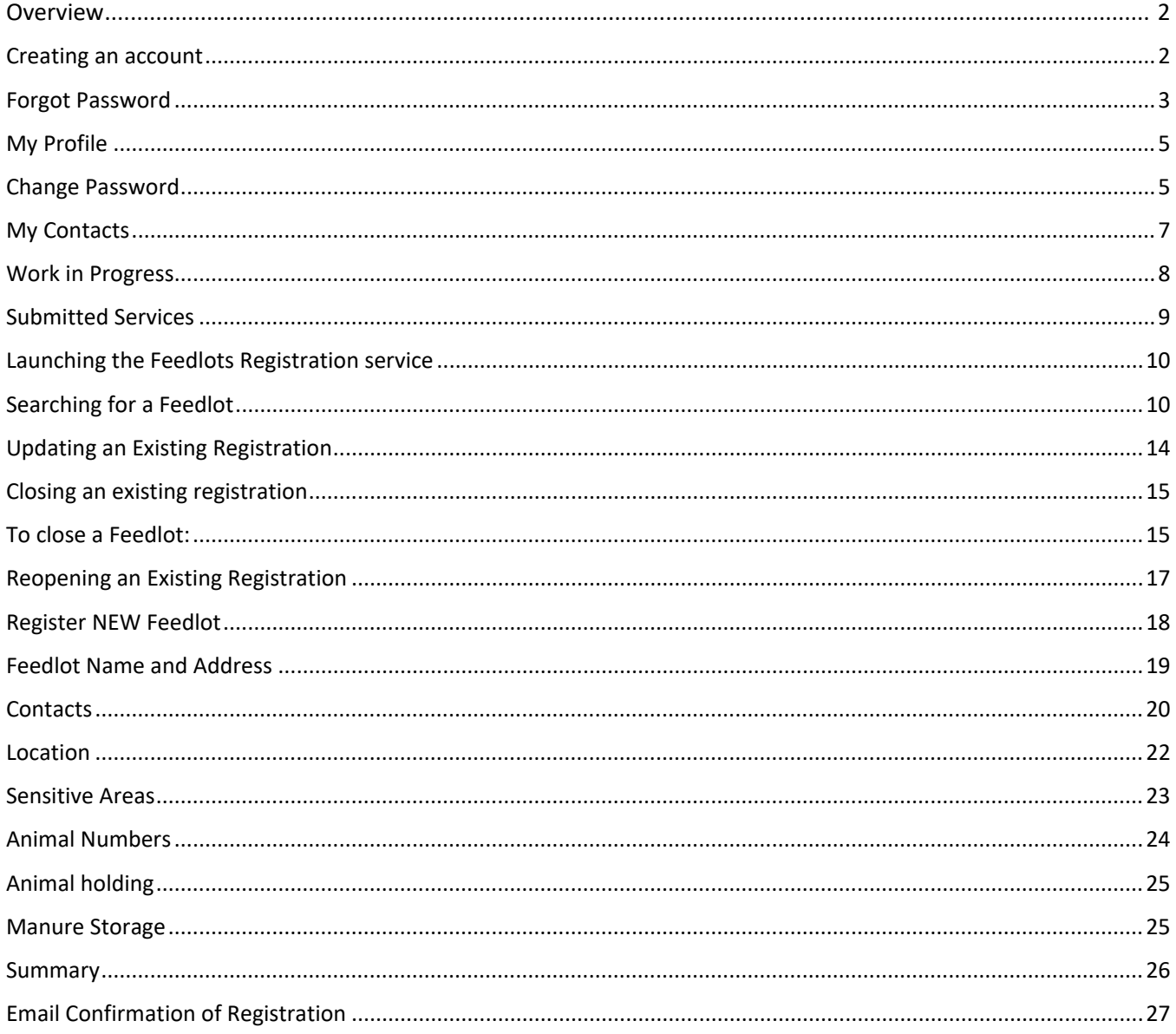

# **Overview**

To access MPCA Online Services and create an account, you will need to have internet access to complete the online registration. MPCA Online Services can be accessed from your computer, smart phone, or tablet. The following internet browsers are recommended for the best functionality: Google Chrome, Microsoft Edge, Firefox or Safari. Internet Explorer is not recommended.

\*Please note that the required fields are highlighted in green and labeled with text instructions.

#### <span id="page-1-0"></span>**Creating an account**

Using Google Chrome, Microsoft Edge, Firefox or Safari, navigate to this site in your browser: <https://webapp.pca.state.mn.us/services/login>

On the MPCA Online Services page:

Click **Register**.

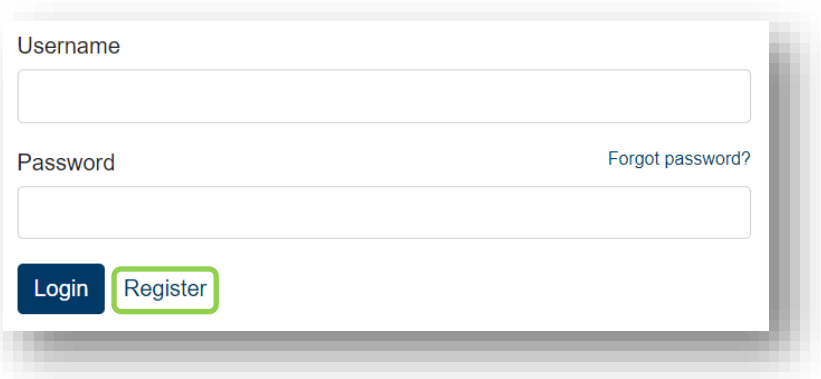

On the Register page:

Fill in all required fields to create your account. You will be asked for the following and all fields are mandatory:

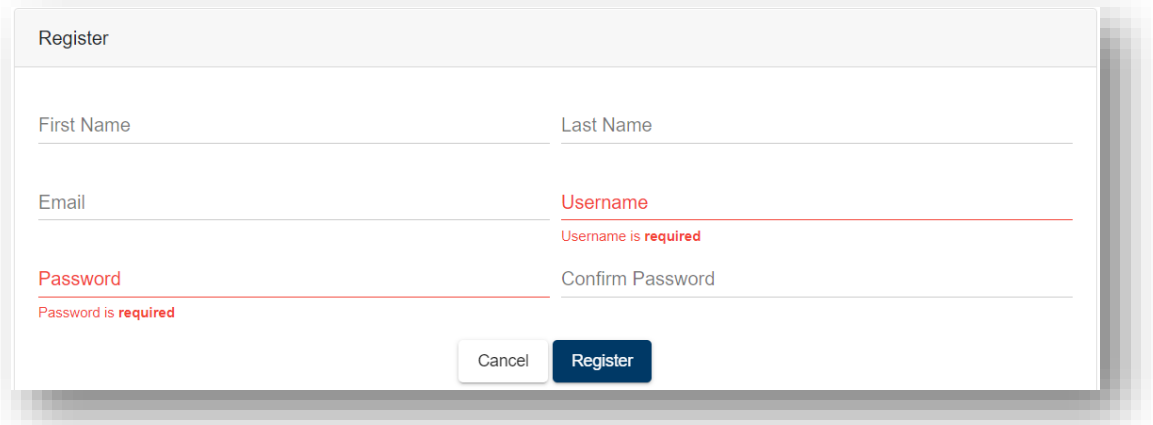

- 2. Click **Register**.
- Verify green message displays at the top of the screen: "Registration successful. Please check your email for account verification message."

Check your email account for the verification email:

To: <email sent to the email address associated with the new account> From: [MPCA.onlineservices@state.mn.us](mailto:MPCA.onlineservices@state.mn.us) Subject: MPCA Online Services – Account Creation Hello, Thanks for creating an account with MPCA Online Services. Username: {{USERNAME}} Email address: {{EMAIL ADDRESS}} Please click this link to finish creating your account: {{HREF\_BASE}}/user/verify/{{REQUEST\_TOKEN}} If you did not make this request, do not click the above link. If you have questions, please contact us at 651-757-2728, 844-828-0942, or [onlineservices.pca@state.mn.us](mailto:onlineservices.pca@state.mn.us) Thank you, MPCA Online Services administrators

- Click the verification link in the email and it will return to the MPCA Online Services login screen.
- Log in using the Username and Password you just created, and it will bring you to the My Online Services home screen.

#### <span id="page-2-0"></span>**Forgot password**

On the MPCA Online Services login page:

1. Click **Forgot password**.

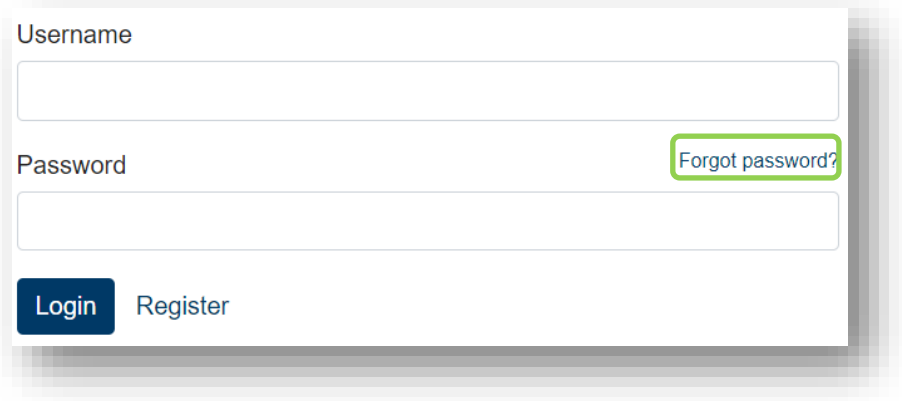

Enter your User ID and click **Update password**.

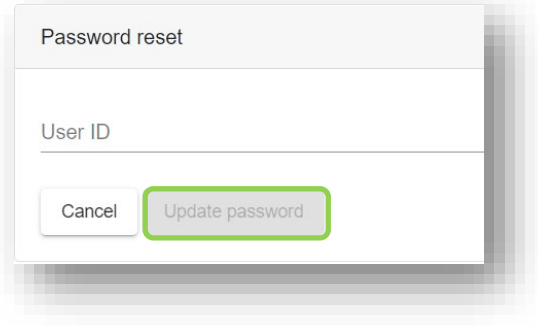

You should receive a green confirmation message at the top of the screen:

"New password requested. Please check your email."

New password requested. Please check your email.

Check your email and verify that you received a Password reset verification email from [MPCA.OnlineServices@state.mn.us.](file://pca.state.mn.us/home/SP/Blackstock_Mary.MB/A-Typing/Publications%20Team%20-%20assigned%20jobs/Current%20Jobs/PST%20Job#%207933%20-%20Nicole%20Tillma/MPCA.OnlineServices@state.mn.us)

The MPCA has received a request to reset the online account password for the username \*\* using this email address (\*\*).

If you have not made any such request then please ignore this notification.

If you have made this request then use the following link to reset your account password: <https://webapp.pca.state.mn.us/services/reset/>

- Click on the verification link in the email and it brings you to the Password reset screen.
- Enter a **New password** and reenter it in **Confirm new password,** ensuring you enter the same new password in both fields.

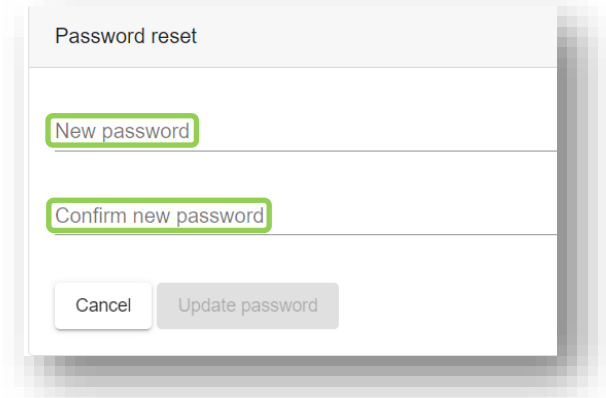

7. You should receive a green confirmation message at the top of the screen: "Password reset successful. Log in to continue."

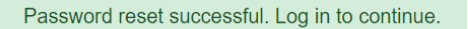

<span id="page-3-0"></span>8. Log in with your Username and new password.

# **My Profile**

Once your account is created, you should update My Profile.

On the My Online Services home screen, click **My Profile**.

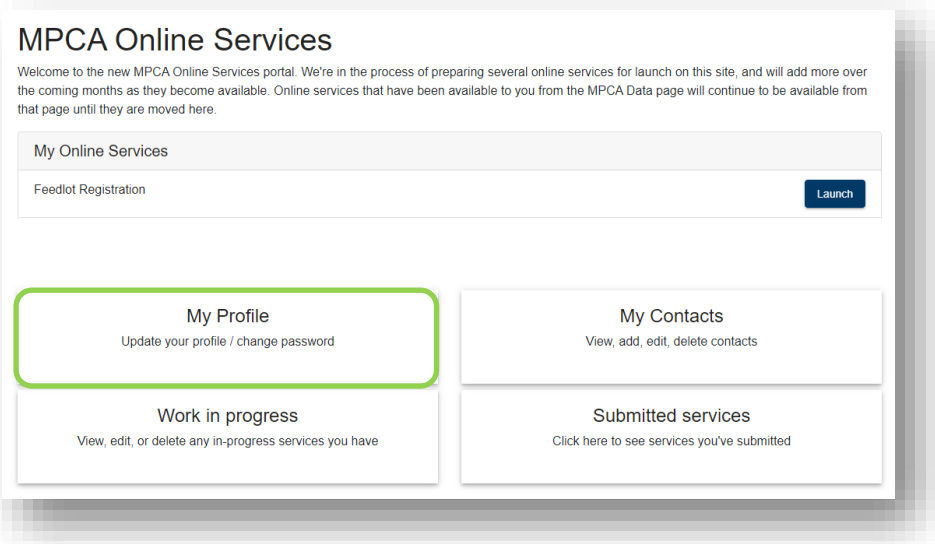

- Verify that your First Name, Last Name, and Email Address display in the respective fields. The account information displayed is the same information that you entered during account creation.
- 3. Add other optional account information, such as: Address Line 1, City/Town, State, Postal Code or Phone Number. Once complete, click **Save Changes**.

#### <span id="page-4-0"></span>**Change password**

To change your password:

1. Click My Profile.

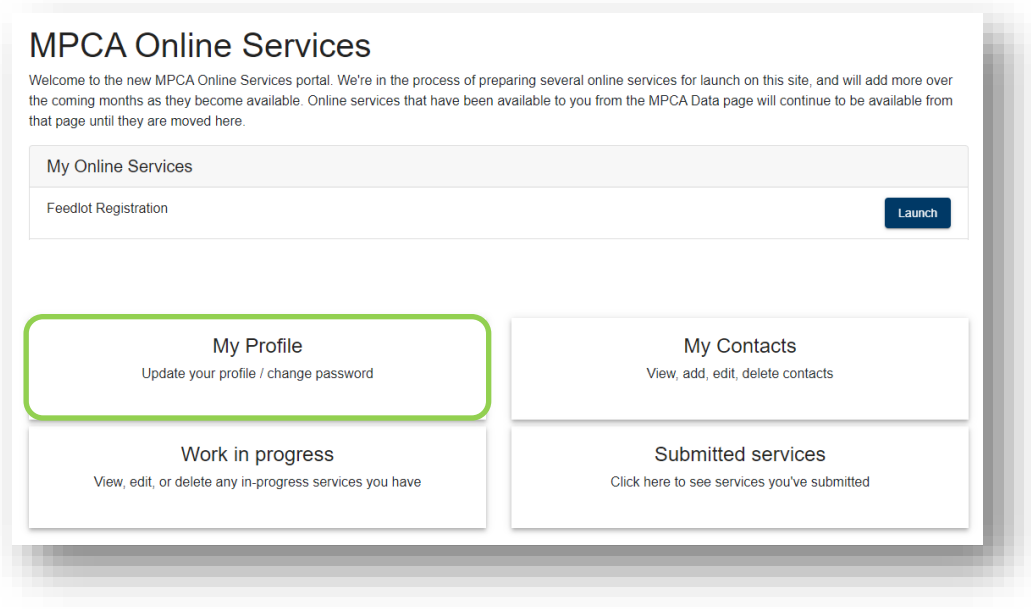

#### 2. Click **Change Password**.

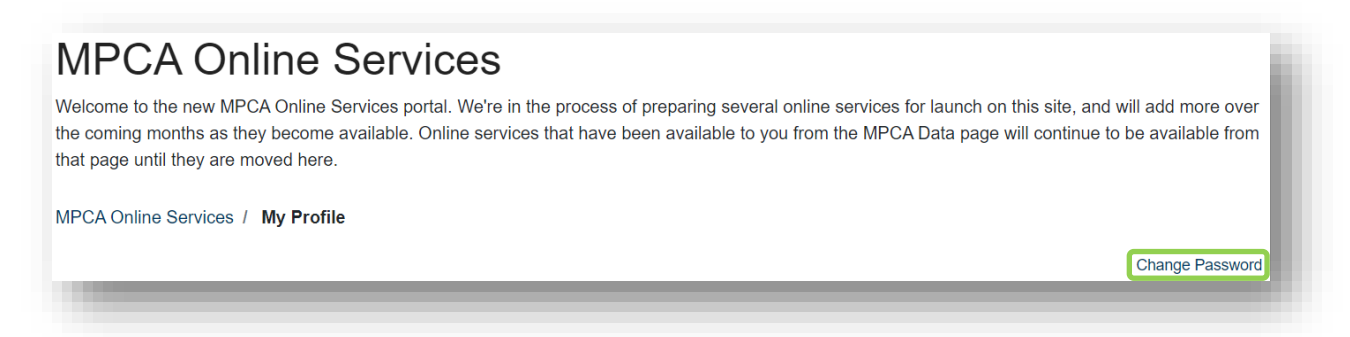

Enter Old password. Then create a New password and confirm the new password. Once entered, click **Update password**.

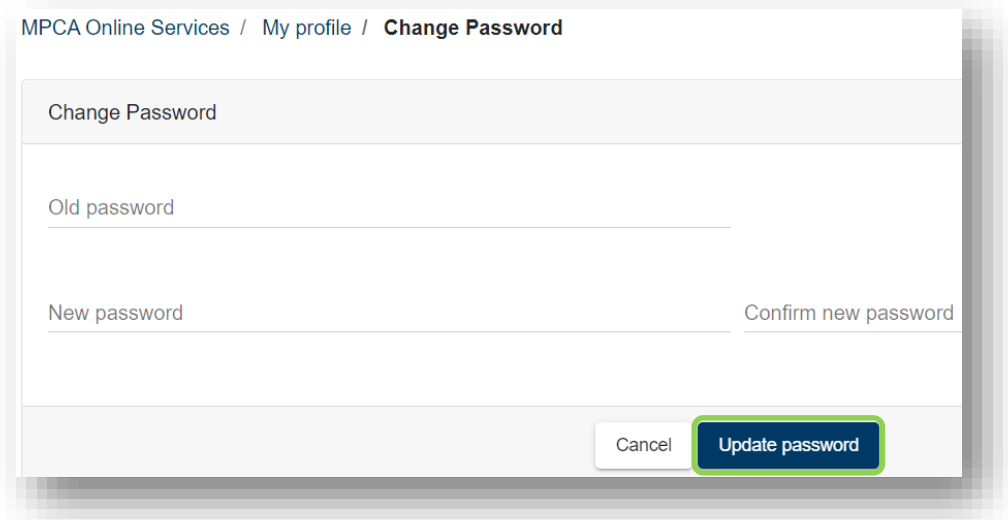

You should receive a green confirmation message at the top of the screen:

"Password reset successful. Log in to continue."

<span id="page-5-0"></span>Password reset successful. Log in to continue.

# **My Contacts**

You can add and save Contacts to your account, similar to an address book. When completing an online service, you can retrieve a person's contact info from My Contacts.

To add contacts to your account:

On the My Online Services home screen, click **My Contacts.**

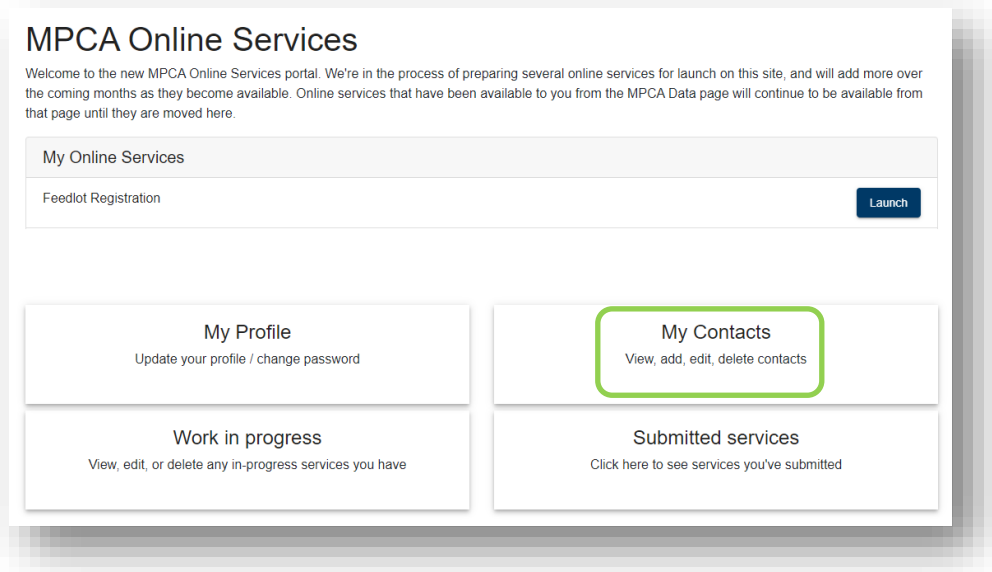

2. Click **Create Contact**.

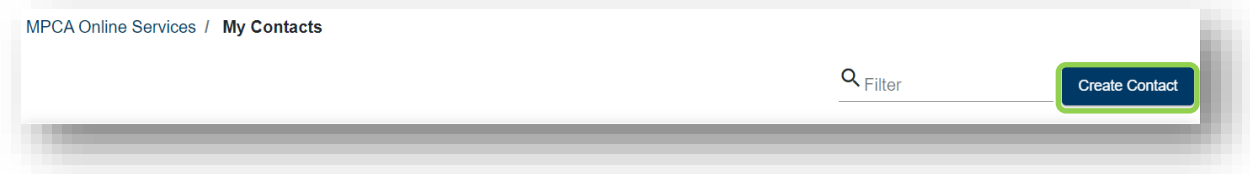

Fill out the Contact Information and click **Save**. You should receive a green confirmation message at the top of the screen:

<span id="page-6-0"></span>"Contact Successfully Saved."

### **Work in progress**

The Work in progress section displays online service transactions that you have started and saved, but not completed. To view, edit, or delete any in progress services you have:

On the My Online Services home screen, click on **Work in progress**.

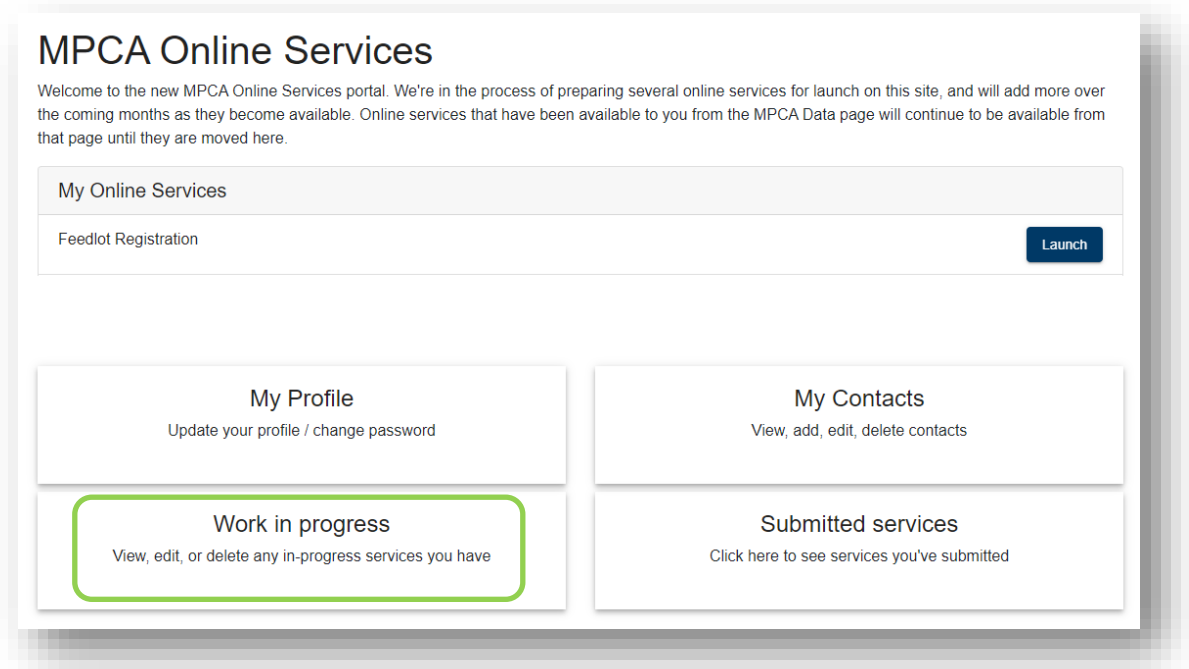

2. Review the list of your in-progress transactions

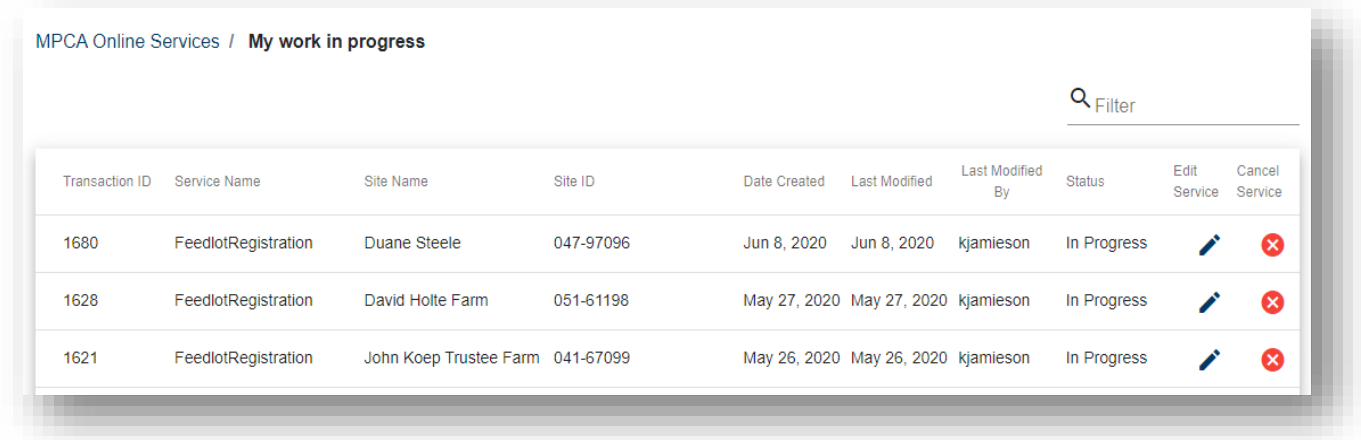

To continue working on a transaction, click the Edit icon and it will open your transaction.

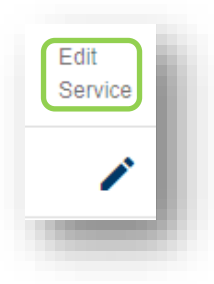

To cancel a transaction, click the X icon. A confirmation popup will display: "Are you sure you want to cancel Transaction ID #?" Click Yes to cancel the transaction and it will be deleted from the work in progress list.

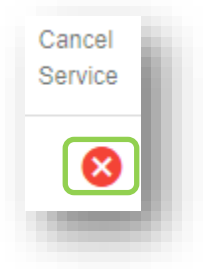

**Please note: Once the in-progress transaction is removed from the list, it is not recoverable.**

### <span id="page-8-0"></span>**Submitted services**

The Submitted services section displays online service transactions that you have submitted. Here you can access the Copy of Record (electronic receipt) for each submission.

To see view services that you have submitted:

Click on **Submitted services**.

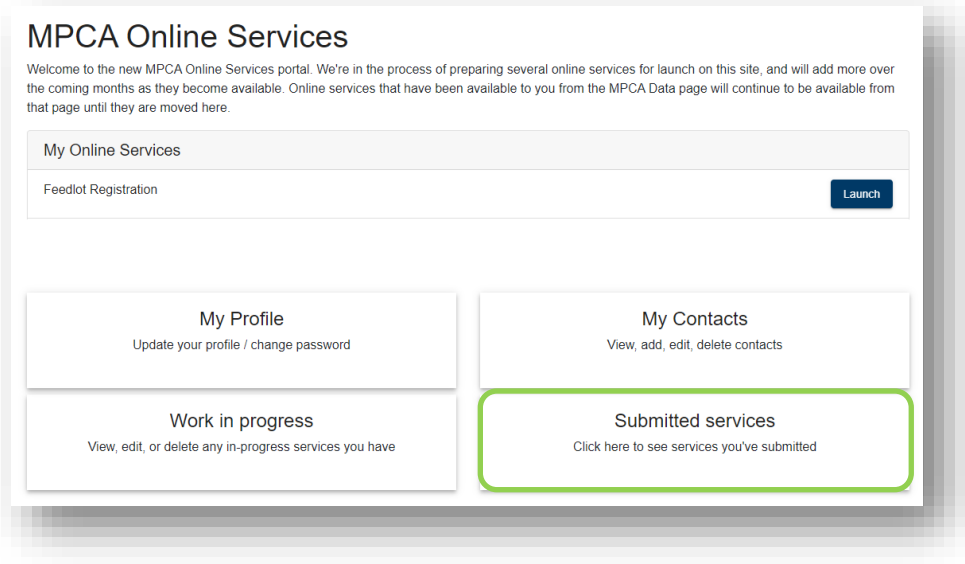

2. Review the list of your submitted transactions.

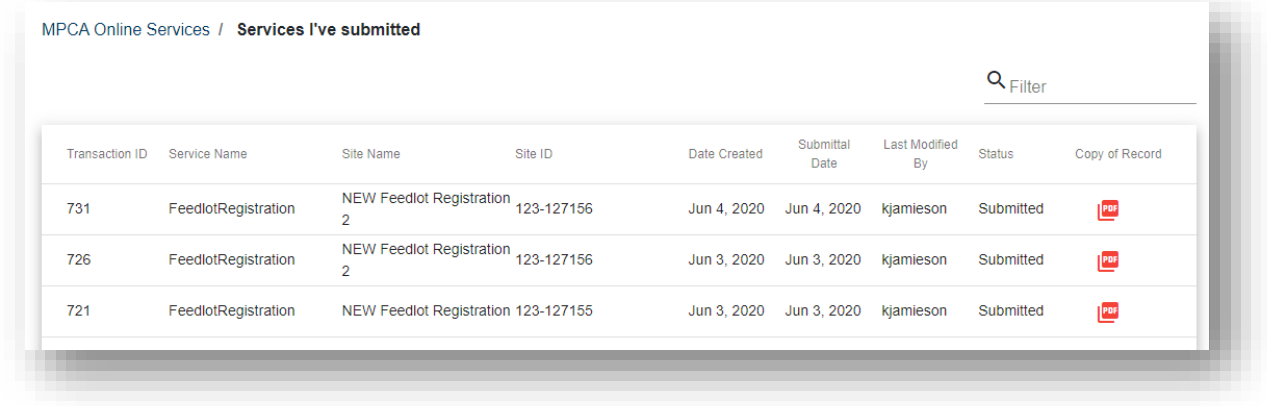

To view the Copy of Record for a specific transaction, click the **PDF** icon. Your browser may prompt you with an "open file" dialog box. Accept it in order to open the file.

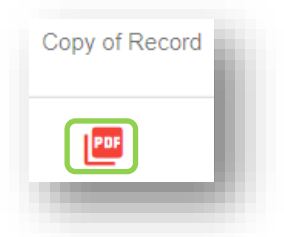

### <span id="page-9-0"></span>**Launching the Feedlots Registration service**

To start the Feedlot Registration service after an account has been created:

1. Click **Launch**.

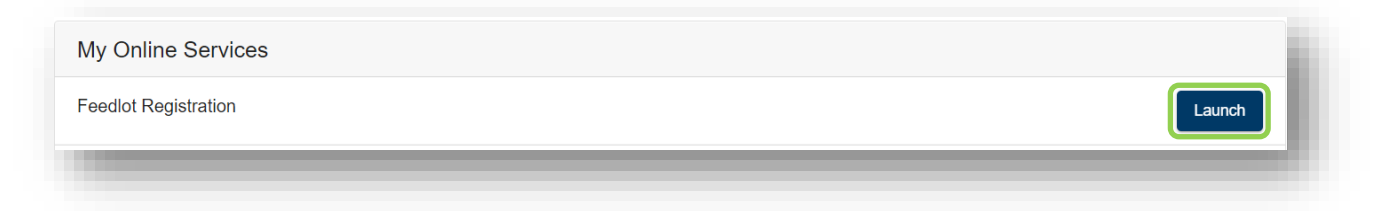

# <span id="page-9-1"></span>**Searching for a Feedlot**

1. Search for the feedlot. Enter search criteria to find the feedlot. Enter one of the following: Registration ID, Permit ID, Name, Address, County, Municipality/City, or owner name. Click **Search**.

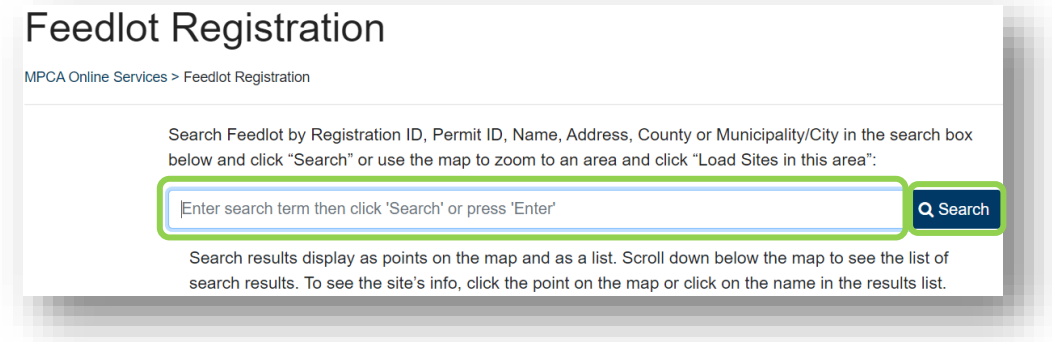

a. Another search option is to zoom to the feedlot's general area on the map and click on **Load sites in this area.**

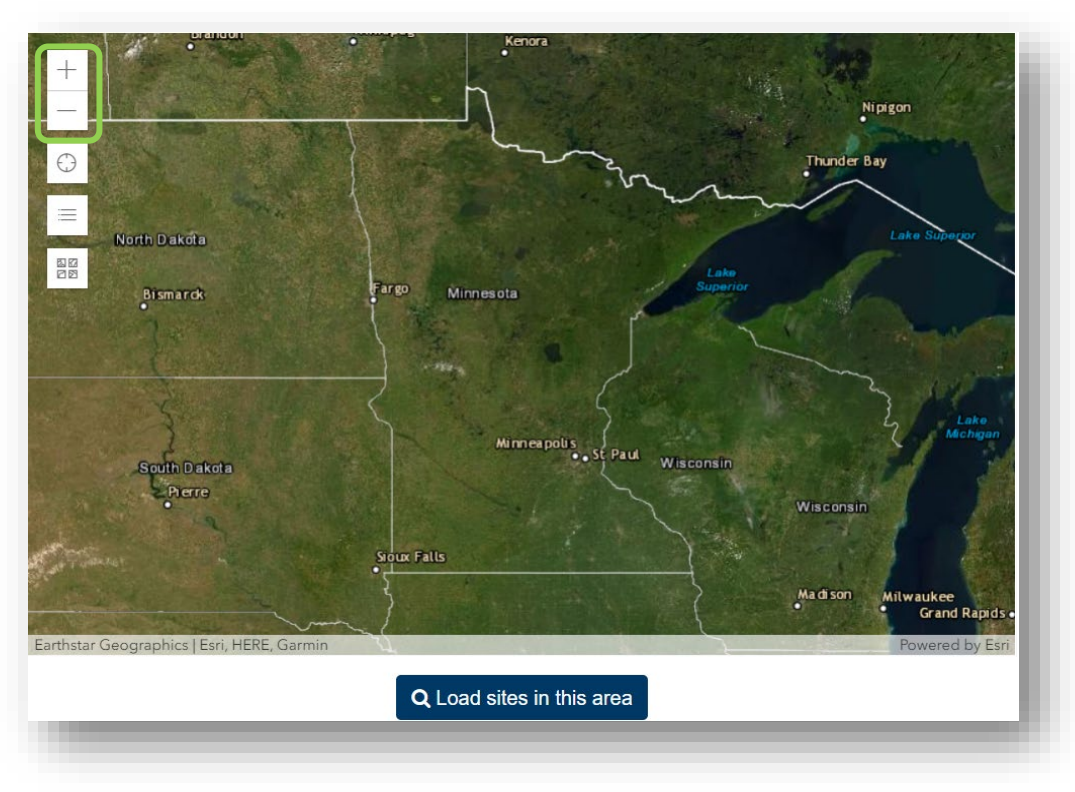

The Search results will display as points on the map, and in a list located below the map.

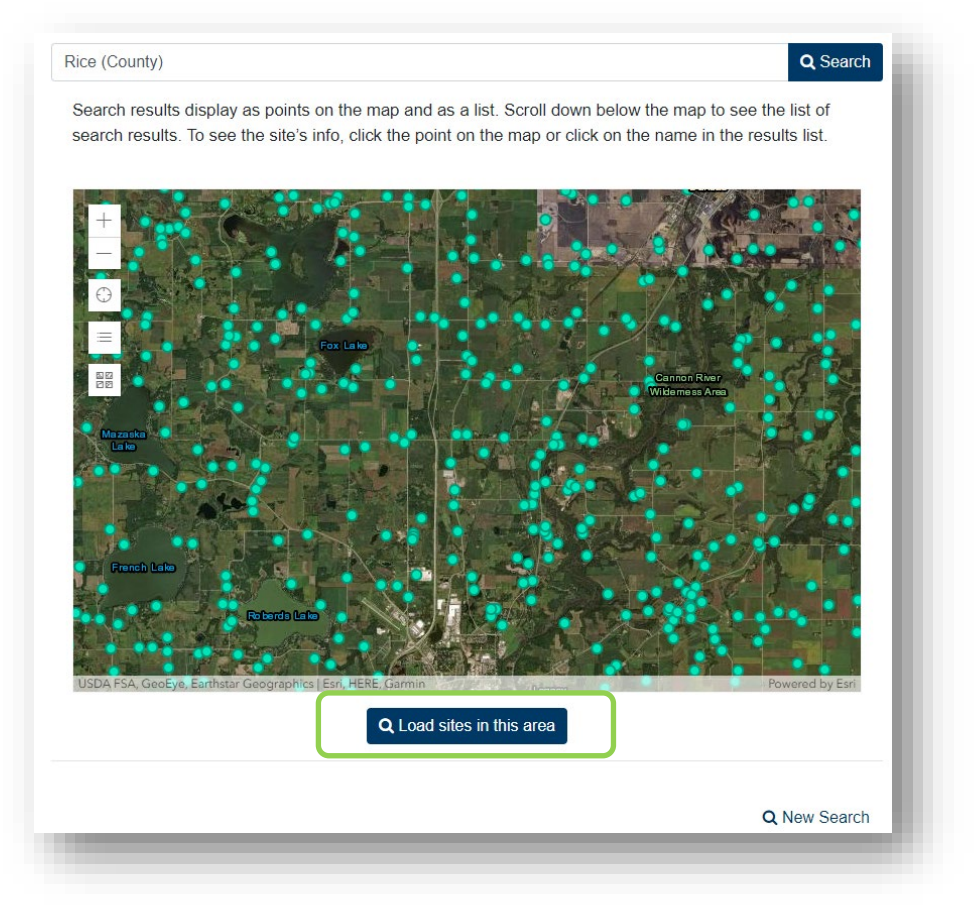

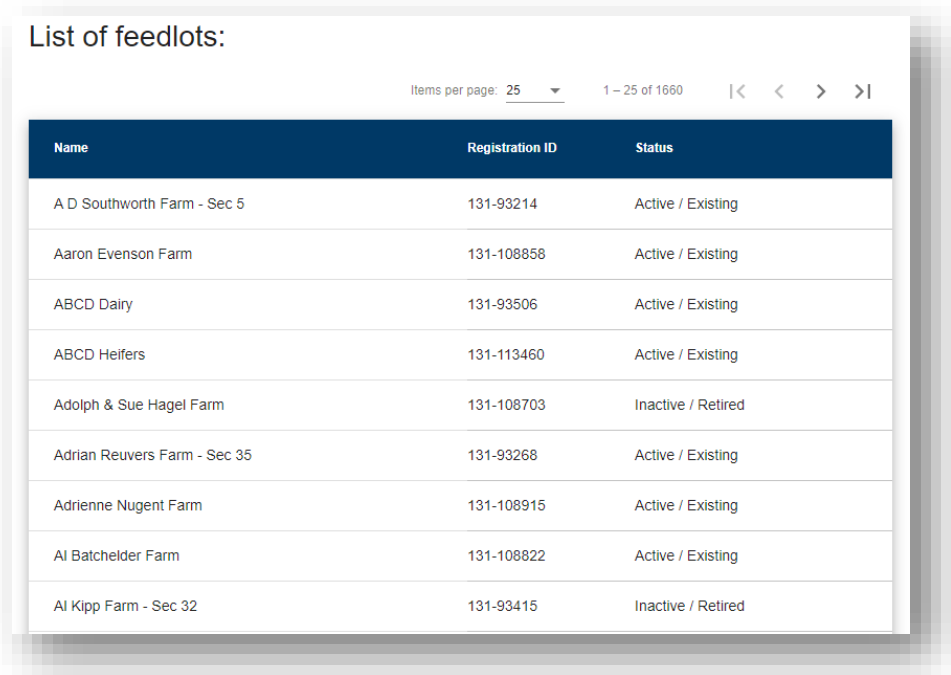

- You can view details about each feedlot in two ways:
	- a. Click the dot on the map. A pop up will display on the map with some general information about the feedlot.

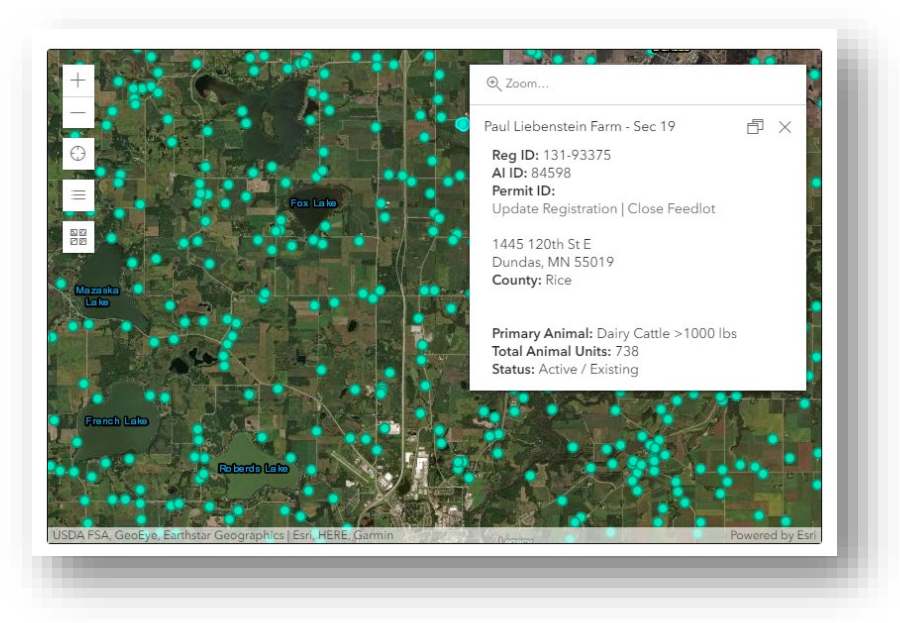

b. Click the facility name in the results list. The list will expand so you can view some general information about the feedlot.

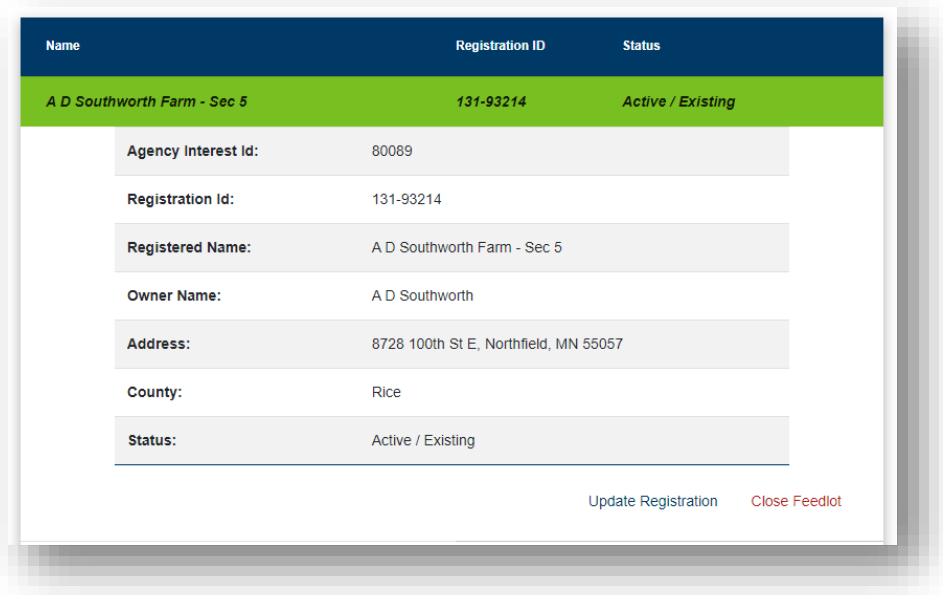

- Once you find and confirm the feedlot, click the action you'd like to take:
	- a. Update Registration re-register a site or update a site's registration.
	- b. Close Feedlot close a feedlot that is no longer in operation.
	- c. Reopen Feedlot reopen an inactive site. This options displays on Inactive sites only.

These button options display in the map pop up, and in the expanded view of the results list.

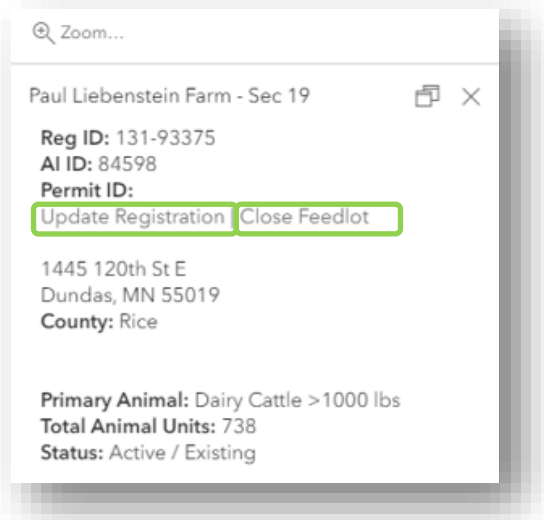

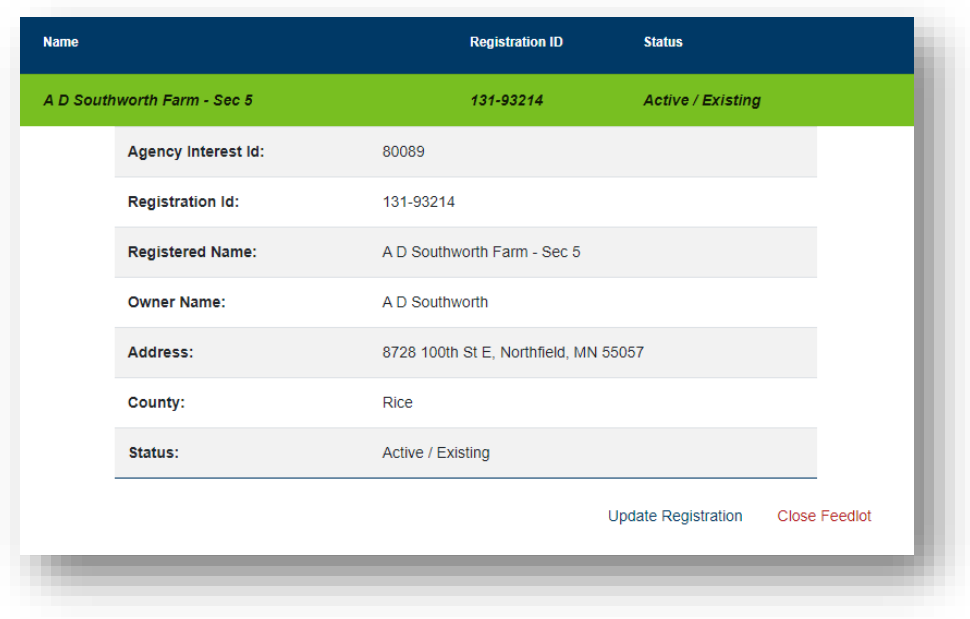

### <span id="page-13-0"></span>**Updating an existing registration**

To update the registration of an existing feedlot:

- 1. Start with the steps in section "Searching for a Feedlot"
- Go through each of the screens in the online service. The fields will pre-populate based on the latest registration data. Make updates and edits to the Feedlot information as needed. Be sure to "Save" as you complete reviewing or updating each screen and then select "Next". When you get to the "Summary" screen, review all the data. This screen provides a quick summary of all the data you entered or updated. Verify that the data is accurate. If you need to verify or change anything before submitting, you can jump back to a screen by hovering over and clicking on a tab to make edits if needed.

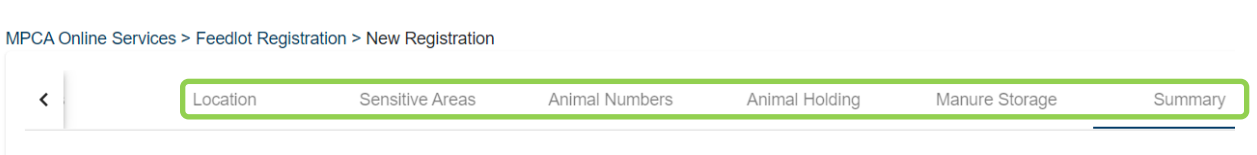

Review data before submitting. To make changes, click the tab to return to that section of the service.

#### Once verified accuracy of the data entered, click **Submit Registration** at the bottom of the screen.

**Submit Registration** 

 $3.$ 

In the pop up box, type in your first and last name under Submitter Name. Then click **Submit**.

MN Rule 7020.0350 requires us to capture the name of the person who completes this form.

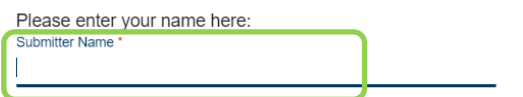

All contacts named on this registration will receive a confirmation email and registration receipt.

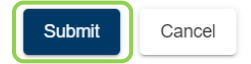

Once submitted you should receive a green confirmation message at the top of the screen with the transaction ID listed.

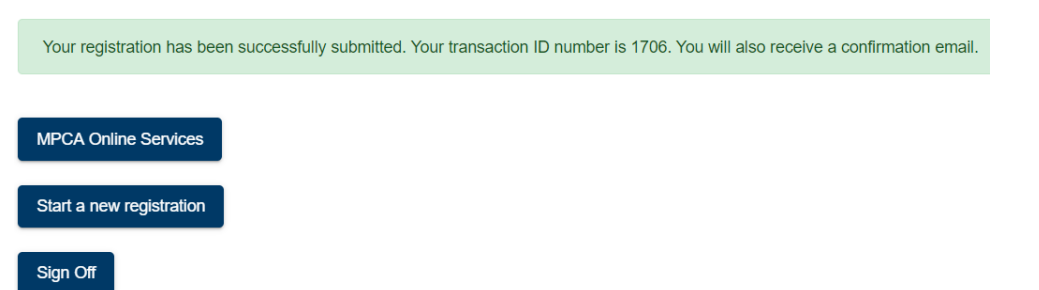

Check your email inbox. You will receive a confirmation email as soon as your registration is received by MPCA. An email will be sent to all contacts named on the registration, in addition to the account holder who submitted the service. The email serves as the Registration receipt and includes a Copy of Record which documents all the Registration data submitted.

Thank you for submitting your registration for feedlots and manure storage areas to the Minnesota Pollution Control Agency (MPCA). Attached to this email is a receipt that includes all your registration details. Please retain this email for your files.

If you indicated that you are still operating a feedlot and/or manure storage area, the MPCA or delegated county will notify you prior to the next registration deadline. If you indicated that you no longer have a feedlot and/or manure storage area(s), our records will be updated accordingly and we'll remove your name from the mailing list.

\*\*PLEASE NOTE: Completing the registration process does not authorize construction or expansion of an animal feedlot or manure storage area. Contact the MPCA or delegated county feedlot officer to obtain the necessary permit to construct or expand an animal feedlot or manure storage area.\*\*

If you have any questions regarding this email or the feedlot registration process, please feel free to contact your County Feedlot Officer (https://www.pca.state.mn.us/water/county-feedlot-program) or your local MPCA office (https://www.pca.state.mn.us/water/mpca-feedlot-staff-contacts) and ask to speak with feedlot staff.

Please do not reply to this message, it was sent from a notification-only address. If you have questions about this e-Service, you can email us at OnlineServices.pca@state.mn.us or call the MPCA Online Services help line at 651-757-2728 or 1-844-828-0942, 8:00 a.m. to 4:00 p.m. CST, Monday through Friday.

Check the Copy of Record. Once you have received the confirmation email, your registration update is complete.

### <span id="page-14-0"></span>**Closing an existing registration**

<span id="page-14-1"></span>To close a Feedlot:

- 1. Start with the steps in section "Searching for a Feedlot"
- Find the feedlot you want to close and click **Close Feedlot**.
- 3. Review and update the summary screen. Notice it will show the animal head counts zeroed out. If the site had any manure storage areas, it will ask you to provide the date that the manure storage areas were closed. Click **Submit**.

Manure Storage:

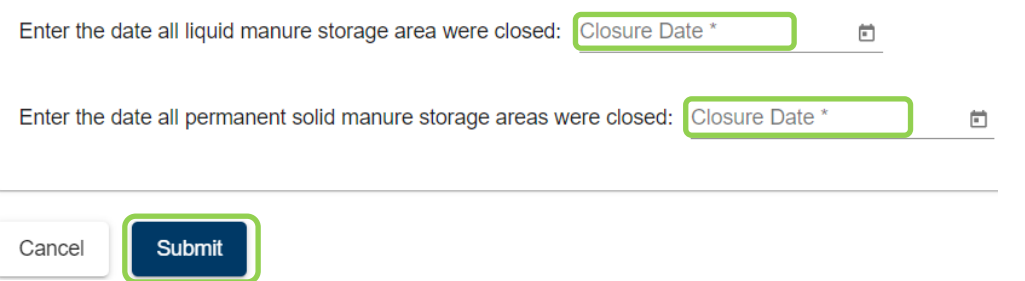

#### In the pop up box, type in your first and last name under Submitter Name. Then click **Submit**.

MN Rule 7020.0350 requires us to capture the name of the person who completes this form.

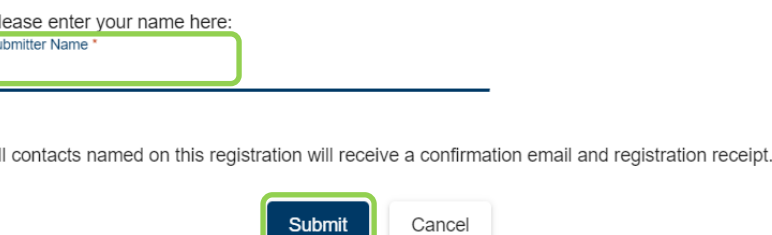

Þ **SI** 

A

Once submitted you should receive a green confirmation message at the top of the screen with the transaction ID listed.

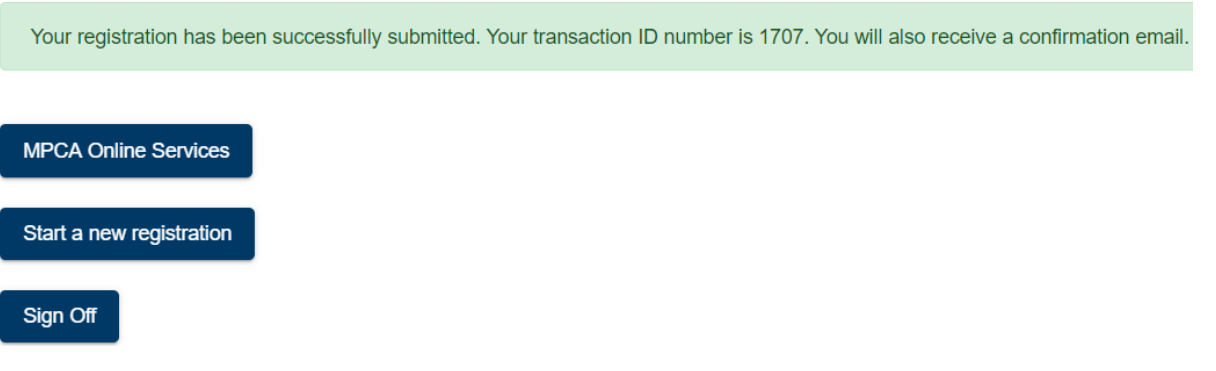

Check your email inbox. You will receive a confirmation email as soon as your registration is approved by MPCA. An email will be sent to all contacts named on the registration, in addition to the account holder who submitted the service. The email serves as the Registration receipt and includes a Copy of Record which documents all the Registration data submitted.

Thank you for submitting your registration for feedlots and manure storage areas to the Minnesota Pollution Control Agency (MPCA). Attached to this email is a receipt that includes all your registration details. Please retain this email for your files.

If you indicated that you are still operating a feedlot and/or manure storage area, the MPCA or delegated county will notify you prior to the next registration deadline. If you indicated that you no longer have a feedlot and/or manure storage area(s), our records will be updated accordingly and we'll remove your name from the mailing list.

\*\*PLEASE NOTE: Completing the registration process does not authorize construction or expansion of an animal feedlot or manure storage area. Contact the MPCA or delegated county feedlot officer to obtain the necessary permit to construct or expand an animal feedlot or manure storage area.\*\*

If you have any questions regarding this email or the feedlot registration process, please feel free to contact your County Feedlot Officer (https://www.pca.state.mn.us/water/county-feedlot-program) or your local MPCA office (https://www.pca.state.mn.us/water/mpca-feedlot-staff-contacts) and ask to speak with feedlot staff.

Please do not reply to this message, it was sent from a notification-only address. If you have questions about this e-Service, you can email us at OnlineServices.pca@state.mn.us or call the MPCA Online Services help line at 651-757-2728 or 1-844-828-0942, 8:00 a.m. to 4:00 p.m. CST, Monday through Friday.

<span id="page-15-0"></span>Check the Copy of Record. Once you have received the confirmation email, your registration update is complete.

### **Reopening an existing registration**

To reopen a Feedlot:

- 1. Start with the steps in section "Searching for a Feedlot"
- 2. Search for the feedlot you want to reopen. You can only reopen a feedlot that is currently inactive. Notice that the status of a closed Feedlot is *Inactive/Retired*. Click **Reopen Feedlot**.

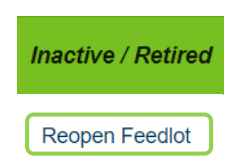

You will receive a popup box verifying that you want to reopen.

The facility you selected is currently inactive. Do you want to update the registration details and reopen the facility?

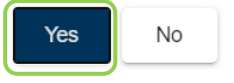

- Go through each of the screens and enter or update the feedlot's information. When reopening a feedlot, the Physical Address and Location information will pre-populate in the form, but all other feedlot information must be entered. Be sure to "Save" as you complete reviewing or updating each screen and then select "Next". When you get to the "Summary" screen, review all the data. This screen provides a quick summary of all the data you entered or updated. Verify that the data is accurate. If you need to verify or change anything before submitting, you can jump back to a screen by hovering over and clicking on a tab to make edits if needed.
- Review the summary screen and click **Submit Registration**. In the pop up box, type in your first and last name under Submitter Name. Then click **Submit**.

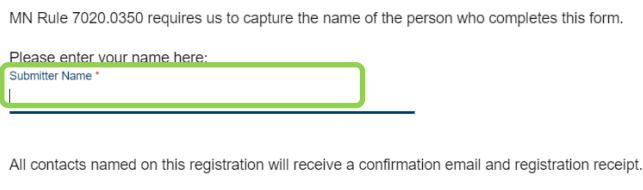

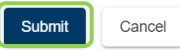

Once submitted you should receive a green confirmation message at the top of the screen with the transaction ID listed.

Check your email inbox. You will receive a confirmation email as soon as your registration is approved by MPCA. An email will be sent to all contacts named on the registration, in addition to the account holder who submitted the service. The email serves as the Registration receipt and includes a Copy of Record which documents all the Registration data submitted.

Thank you for submitting your registration for feedlots and manure storage areas to the Minnesota Pollution Control Agency (MPCA). Attached to this email is a receipt that includes all your registration details. Please retain this email for your files.

If you indicated that you are still operating a feedlot and/or manure storage area, the MPCA or delegated county will notify you prior to the next registration deadline. If you indicated that you no longer have a feedlot and/or manure storage area(s), our records will be updated accordingly and we'll remove your name from the mailing list.

\*\*PLEASE NOTE: Completing the registration process does not authorize construction or expansion of an animal feedlot or manure storage area. Contact the MPCA or delegated county feedlot officer to obtain the necessary permit to construct or expand an animal feedlot or manure storage area.\*\*

If you have any questions regarding this email or the feedlot registration process, please feel free to contact your County Feedlot Officer (https://www.pca.state.mn.us/water/county-feedlot-program) or your local MPCA office (https://www.pca.state.mn.us/water/mpca-feedlot-staff-contacts) and ask to speak with feedlot staff.

Please do not reply to this message, it was sent from a notification-only address. If you have questions about this e-Service, you can email us at OnlineServices.pca@state.mn.us or call the MPCA Online Services help line at 651-757-2728 or 1-844-828-0942, 8:00 a.m. to 4:00 p.m. CST, Monday through Friday.

Check the Copy of Record. Once you have received the confirmation email, your registration update is complete.

### <span id="page-17-0"></span>**Register NEW Feedlot**

To register a new feedlot:

- 1. Start with the steps in section "Launching the Feedlot Registration Service."
- 2. Click **Register NEW Feedlot**.

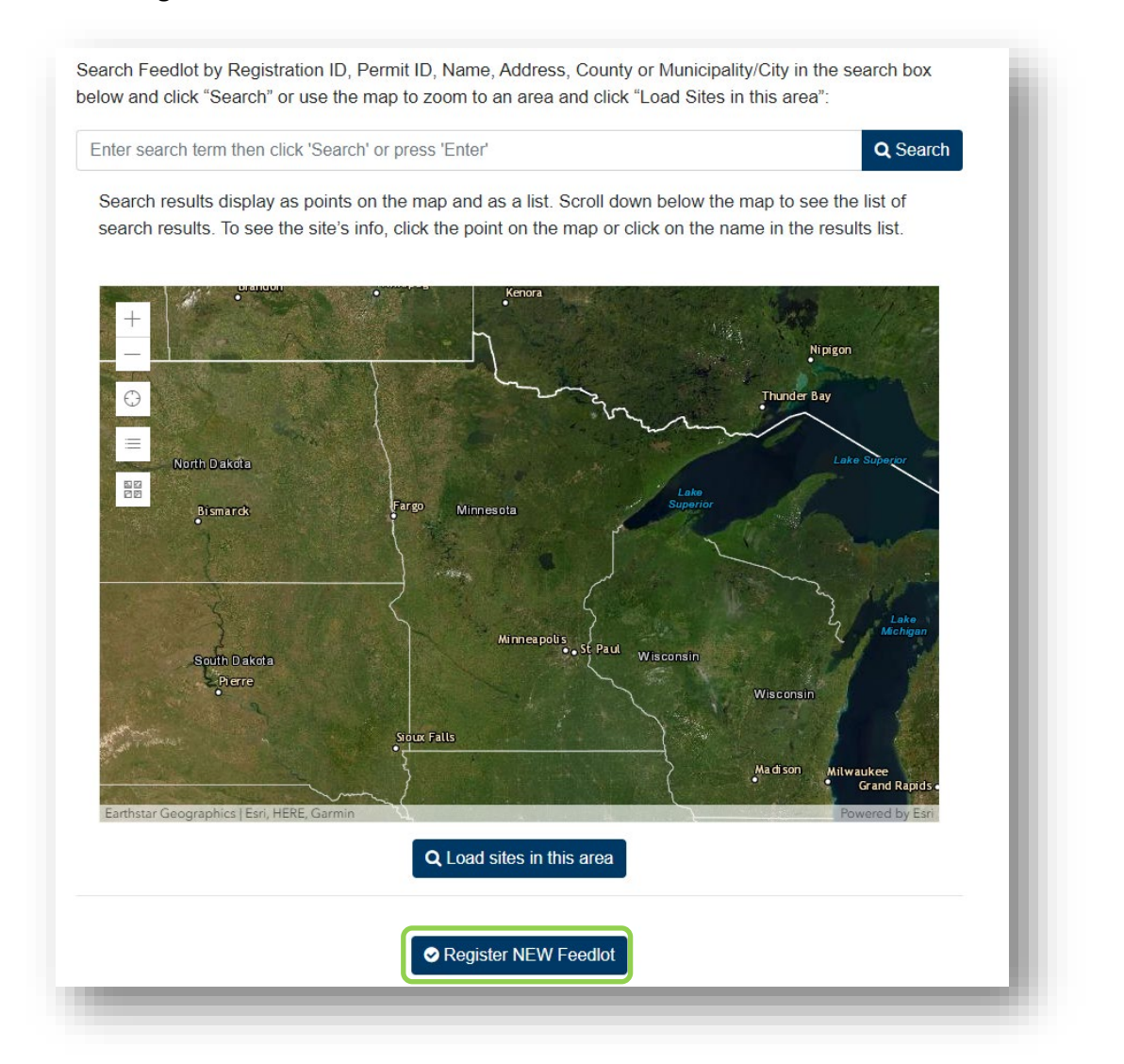

To submit a registration, you will need to complete the following information: Feedlot Name and Address, Contacts, Location, Sensitive Areas, Animal Numbers, Animal Holding and Manure Storage. After completing each section, click **Save** to validate before moving on. You can move to the next section by selecting **Next** or clicking the titles at the top of the screen.

#### <span id="page-18-0"></span>**Feedlot Name and Address**

Enter Feedlot Name, Physical Address and Mailing Address. You must enter a physical address of the feedlot. If the feedlot does not have a physical address yet, leave Address Line 1 blank and enter the Location Description. Either the Physical Address or the Location Description is required. You must also enter a mailing address of the feedlot. There is a check box to click if you want to copy the physical address to the mailing address.

Click **Save** to validate this screen.

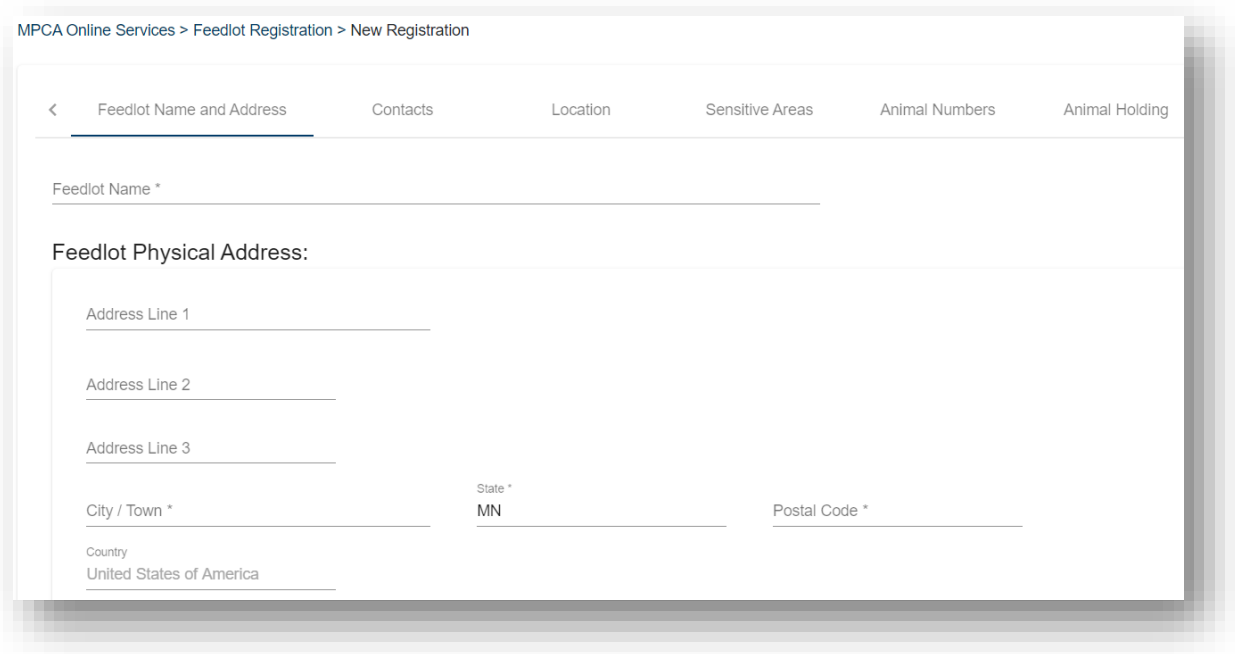

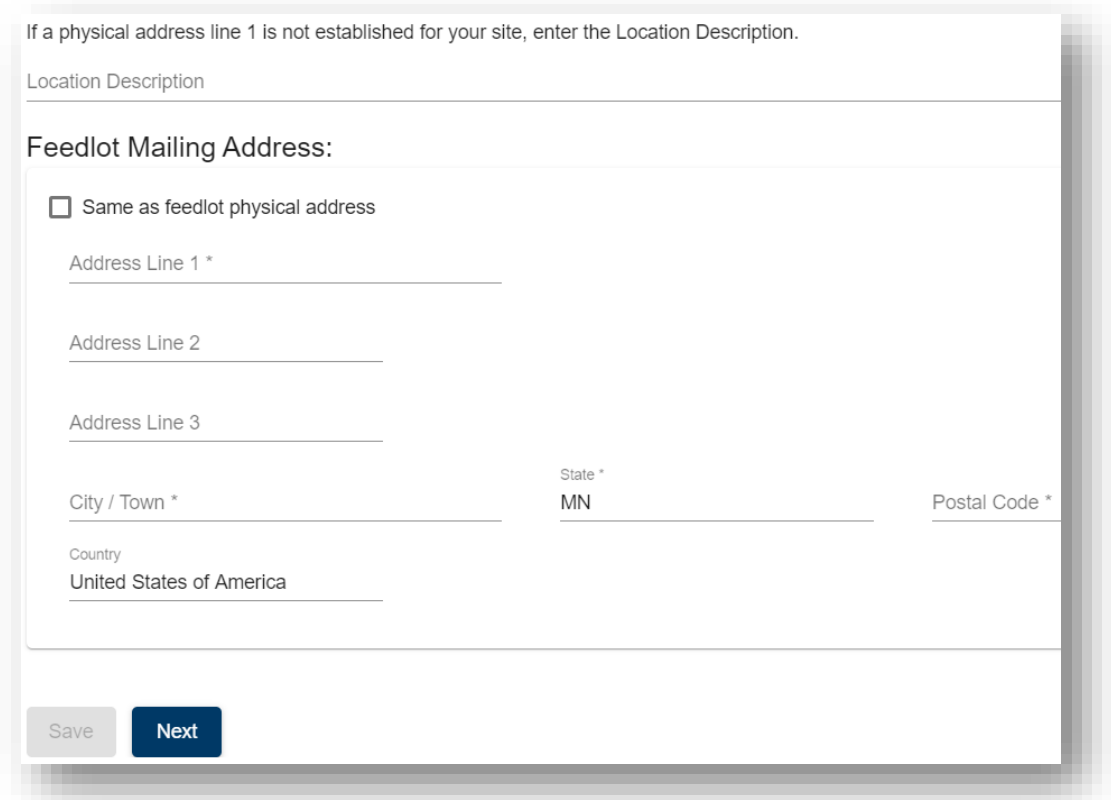

An address verification pop up may display with potential USPS Address matches. Select **Use this address** next to the address you want to use**.** You should receive a green confirmation message at the top of the screen: "Feedlot Name and Address save successfully".

Click **Next**.

### <span id="page-19-0"></span>**Contacts**

To enter feedlot contacts:

Click **+Add Feedlot Contact**.

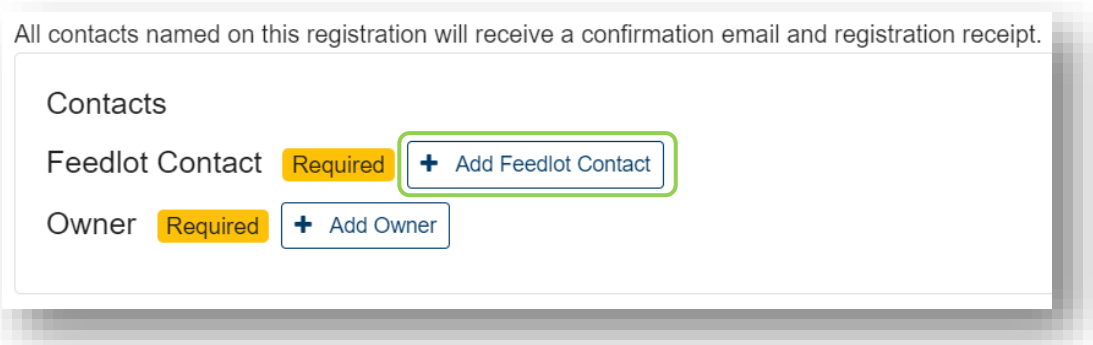

Fill out the Contact Information. Required fields are marked with an asterisk (\*). All contacts will need an email entered as they will receive a copy of the confirmation email after the service is submitted. Note: the **Country must be "United States of America,**" and it will be filled out for you by default. If your browser has the auto-fill feature on, be sure to check how it populates Country. Only United States of America is accepted (not United States or USA). Once completed, click **Save**. The Address Verification pop up may display with potential USPS Address matches. Select **Use this address next to the address you want to use.**

You should receive a green confirmation message at the top of the screen: "Contacts saved successfully."

Click **+ Add Owner**.

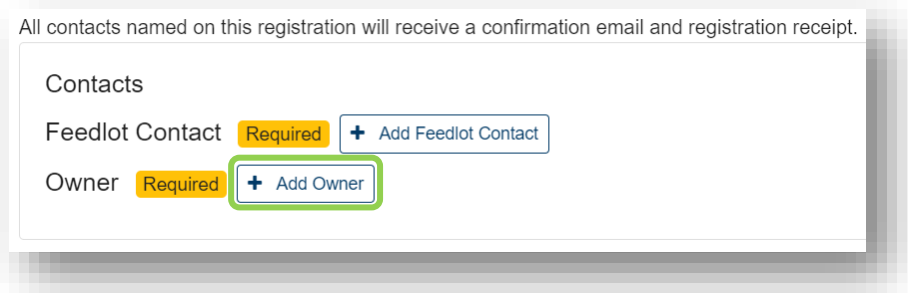

4. In the Contact Information, you can select the box titled "From favorites" and select a contact from the drop down that you have saved in your account from My Contacts. Another option is to select "From Current Submittal" and select a contact in the drop down already named on the submittal. Then indicate whether the owner is a Person or an Organization using the radio button.

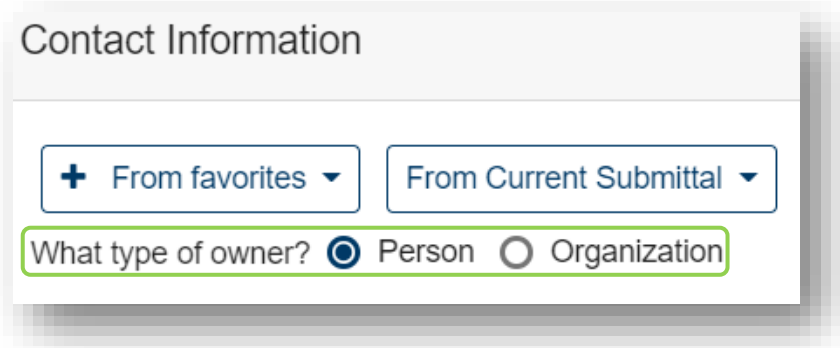

Enter the Owner's information. Required fields are marked with an asterisk (\*). Note: the **Country must be "United States of America,**" and it will be filled out for you by default. If your browser has the auto-fill feature on, be sure to check how it populates Country. Only United States of America is accepted (not United States or USA).

<span id="page-20-0"></span>Once complete, Click **Save** to validate this screen. The Address Verification pop up may display with potential USPS Address matches. Select **Use this address** next to the address you want to use**.** You should receive a green confirmation message at the top of the screen: "Contacts saved successfully".

# **Location**

To enter your feedlot location information:

Use the map to locate your site.

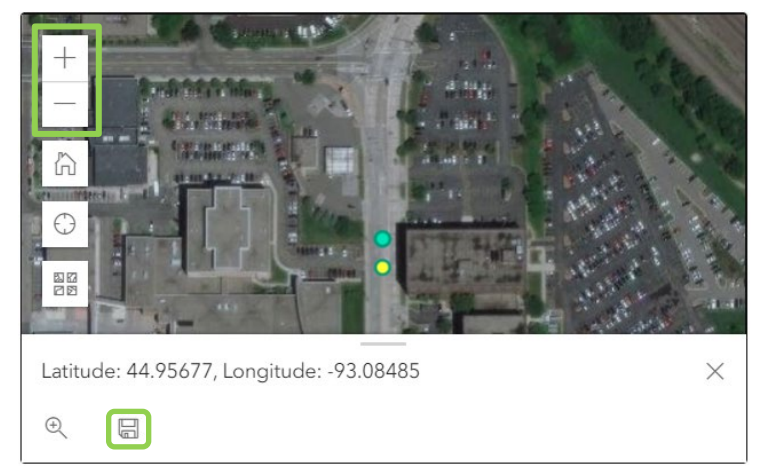

Use the Map to Locate Your Feedlot

- 1. Zoom in or out and drag across the map to locate your site.
- 2. Click (or tap) a point in the center of your feedlot.
- 3. When a dot appears, click on the save icon  $\boxplus$  below the map. Your location will

automatically be entered into the coordinate fields.

To mark a location, you must be zoomed in to level 17 (the map will warn you if you are not).

2. Select the County by using the drop down. Click the County name to select it.

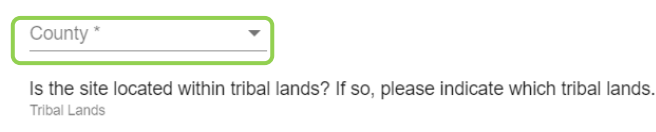

(Optional) Indicate the Tribal Lands that the site is located on, if applicable.

(Optional) Select the County by using the drop down. Click the County name to select it. Enter the Parcel ID.

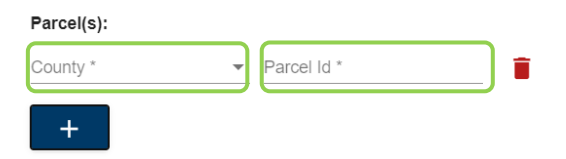

Enter the Township, Range, Section, Qtr 160, and Qtr 40. Qtr 10 and Qtr 25 are optional. The service validates if the PLS Description is accurate.

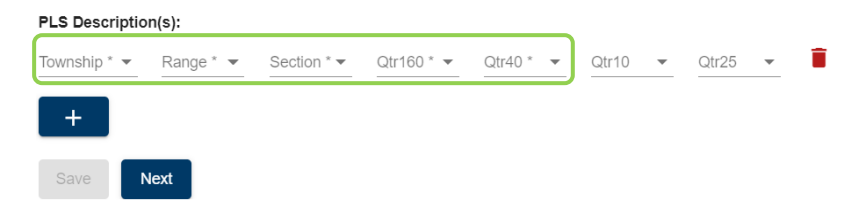

Once complete, Click **Save** to validate this screen. You should receive a green confirmation message at the top of the screen: "Location saved successfully".

#### <span id="page-22-0"></span>**Sensitive Areas**

To complete the questionnaire on sensitive areas:

Answer each question with Yes or No using the radio dial. All questions are mandatory.

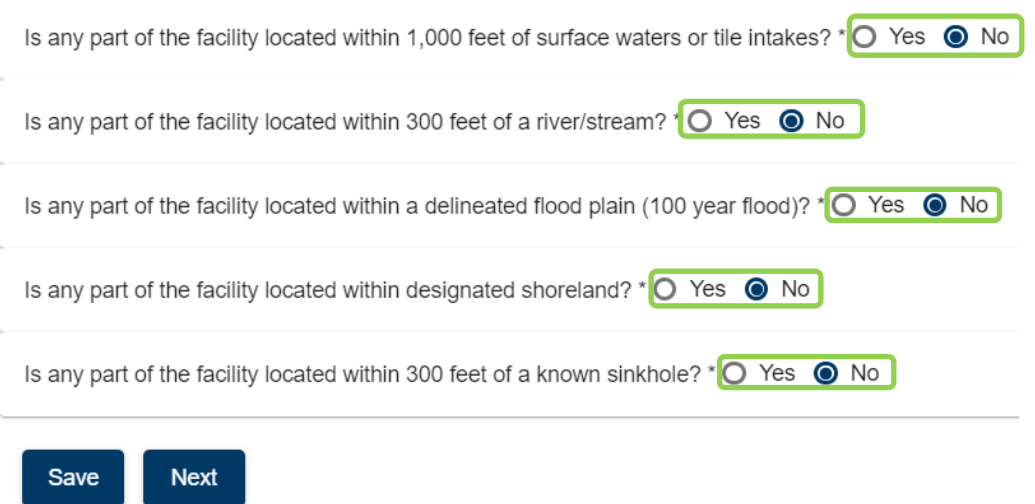

For the first question only, if you select Yes, then a drop down of additional options will appear. Click over the box to fill in a check mark to complete. Select all that apply.

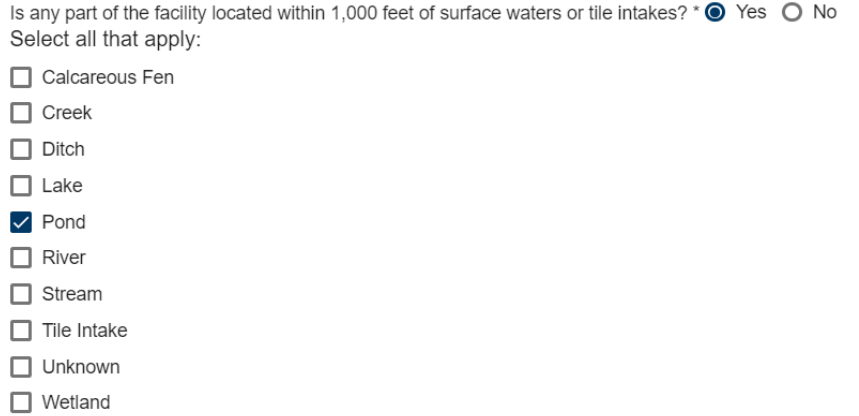

Once complete, Click **Save** to validate this screen. You should receive a green confirmation message at the top of the screen: "Surface Water saved successfully".

### <span id="page-23-0"></span>**Animal Numbers**

To enter head count of the animals maintained in the last five years:

Click **+ Add An Animal**.

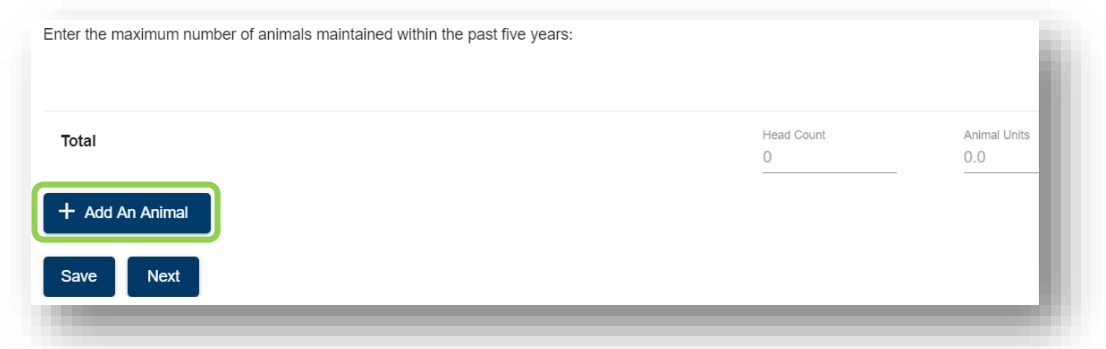

Click on the drop down in the Animal Type and select an option. Then enter the max number of animals maintained within the past five years in Head Count. The Animal Units are calculated for you automatically. Add additional animals if needed with the "+Add An Animal" button.

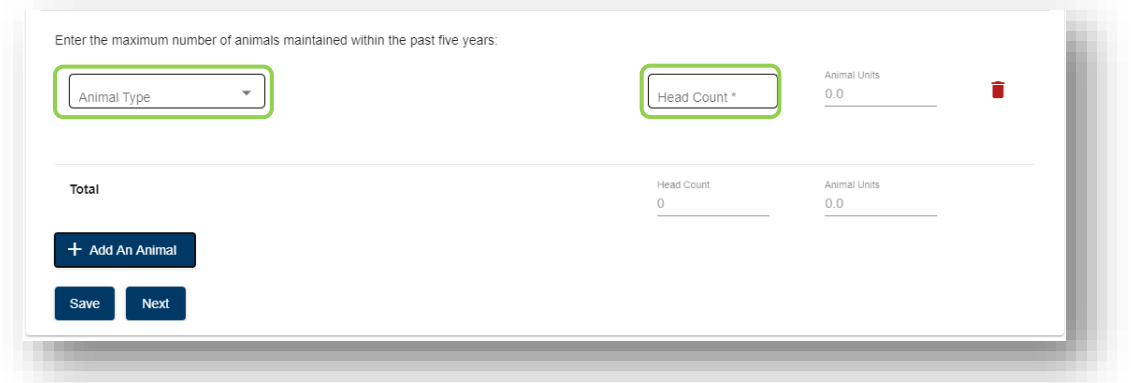

If you do not find your animal type on the list, choose the animal type of "Other" and describe the type(s) of animal(s) in the Other Animal Description.

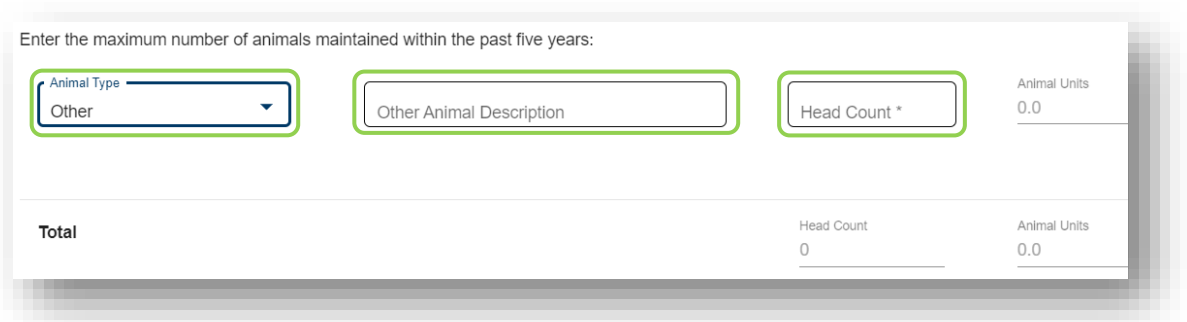

Once complete, Click **Save** to validate this screen. You should receive a green confirmation message at the top of the screen: "Animal Numbers saved successfully".

# <span id="page-24-0"></span>**Animal Holding**

To enter which type(s) of animal holding areas the facility has:

Click over the box to fill in a check mark to complete. Select all that apply. If none apply, click **Next**.

Which type(s) of animal holding areas does the facility have? Select all that apply:  $\Box$  Pasture Confinement building (partial or total confinement) Open Lots Save **Next** 

If you select the Confinement building or Open lots, then a drop down of additional options will appear. Click Yes or No using the radio button.

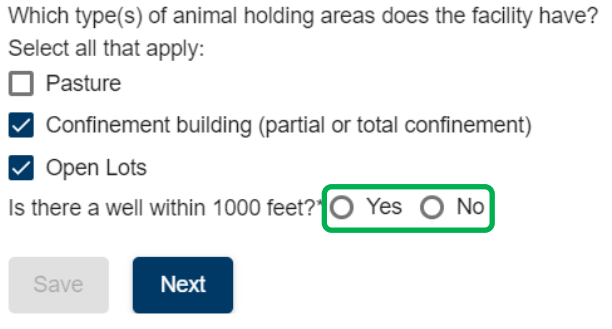

If Yes to a well within 1000 feet, enter the well distance in feet.

Once complete, Click **Save** to validate this screen. You should receive a green confirmation message at the top of the screen: "Animal Holdings saved successfully".

Click **Next**.

#### <span id="page-24-1"></span>**Manure Storage**

To complete the questionnaire on Manure Storage:

Answer each question with Yes or No using the radio buttons.

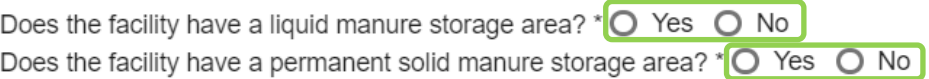

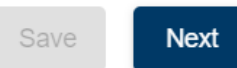

If you select Yes, additional questions will appear. Click Yes or No using the radio button. If Yes to a well within 1000 feet, enter the well distance in feet.

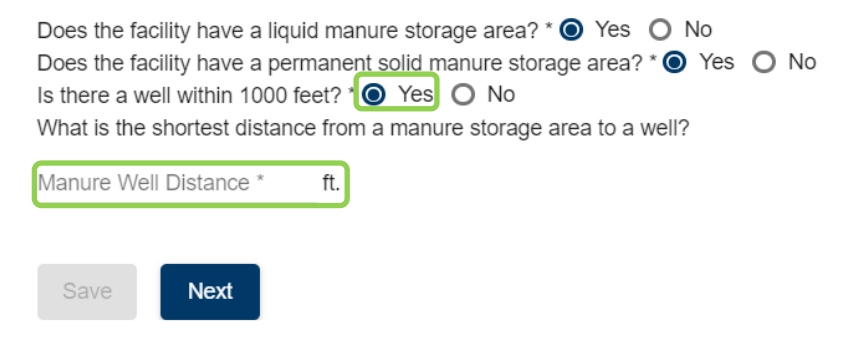

Once complete, Click **Save** to validate this screen. You should receive a green confirmation message at the top of the screen: "Manure Storage saved successfully".

Click **Next**.

#### <span id="page-25-0"></span>**Summary**

To submit your feedlot registration:

1. Review all the data on screen. This screen provides a quick summary of all the data you entered. Verify that the data is accurate. If you need to verify or change anything before submitting, you can jump back to a screen by hovering over and clicking on a tab to make edits if needed.

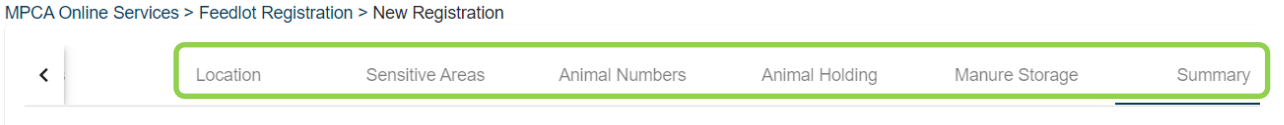

Review data before submitting. To make changes, click the tab to return to that section of the service.

Once you confirm the accuracy of the data entered, click **Submit Registration** at the bottom of the screen. **Submit Registration** 

In the pop up box, type in your first and last name under Submitter Name. Then click **Submit**.

MN Rule 7020.0350 requires us to capture the name of the person who completes this form.

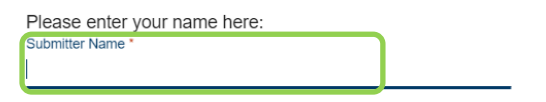

All contacts named on this registration will receive a confirmation email and registration receipt.

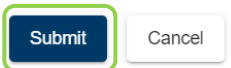

Once submitted you should receive a green confirmation message at the top of the screen with the transaction ID listed.

<span id="page-25-1"></span>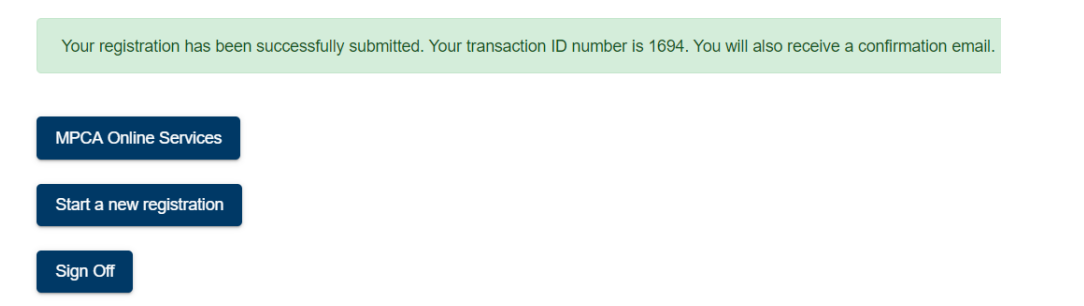

# **Email Confirmation of Registration**

To ensure you received confirmation of your registration:

Check your email inbox. You will receive a confirmation email as soon as your registration is received by MPCA. An email will be sent to all contacts named on the registration, in addition to the account holder who submitted the registration. The email serves as the Registration receipt and includes a Copy of Record which documents all the Registration data submitted.

Thank you for submitting your registration for feedlots and manure storage areas to the Minnesota Pollution Control Agency (MPCA). Attached to this email is a receipt that includes all your registration details. Please ret

If you indicated that you are still operating a feedlot and/or manure storage area, the MPCA or delegated county will notify you prior to the next registration deadline. If you indicated that you no longer have a feedlot a our records will be updated accordingly and we'll remove your name from the mailing list.

\*\*PLEASE NOTE: Completing the registration process does not authorize construction or expansion of an animal feedlot or manure storage area. Contact the MPCA or delegated county feedlot officer to obtain the necessary perm expand an animal feedlot or manure storage area.\*\*

If you have any questions regarding this email or the feedlot registration process, please feel free to contact your County Feedlot Officer (https://www.pca.state.mn.us/water/county-feedlot-program) or your local MPCA offi (https://www.pca.state.mn.us/water/mpca-feedlot-staff-contacts) and ask to speak with feedlot staff

Please do not reply to this message, it was sent from a notification-only address. If you have questions about this e-Service, you can email us at OnlineServices.pca@state.mn.us or call the MPCA Online Services help line a 828-0942, 8:00 a.m. to 4:00 p.m. CST, Monday through Friday.

#### 2. Check the Copy of Record.

Once you have received the confirmation email, your registration is complete.